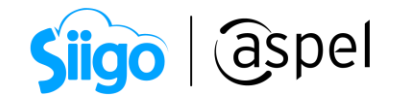

# Configuración y publicación de productos (Claro Shop)

Aspel SAE 8.0 brinda la nueva característica del manejo de las tiendas virtuales, a través de una sencilla interfaz, que permite administrar los pedidos y publicaciones.

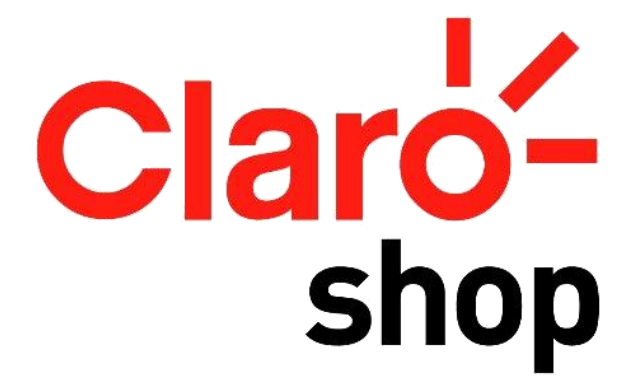

Realiza la publicación y administración en la tienda virtual Claro Shop de los pedidos en los pasos descritos a continuación:

#### J 1) Registro de cuenta

Antes de empezar con la configuración de Aspel SAE, es necesario contar con una cuenta registrada como vendedor.

Para conocer todos los requisitos y procesos del registro, te recomendamos el

siguiente documento: **FOF** SO65. Registro como vendedor en Claro Shop.

#### Ń Į 2 Registro de las API

Una vez finalizado el registro, será necesario crear las llaves de acceso o APIS desde la cuenta de Claro Shop, para realizar la vinculación con Aspel SAE 8.0.

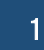

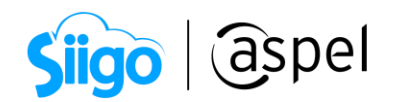

Menú Mis productos > Carga por API > Crear APP

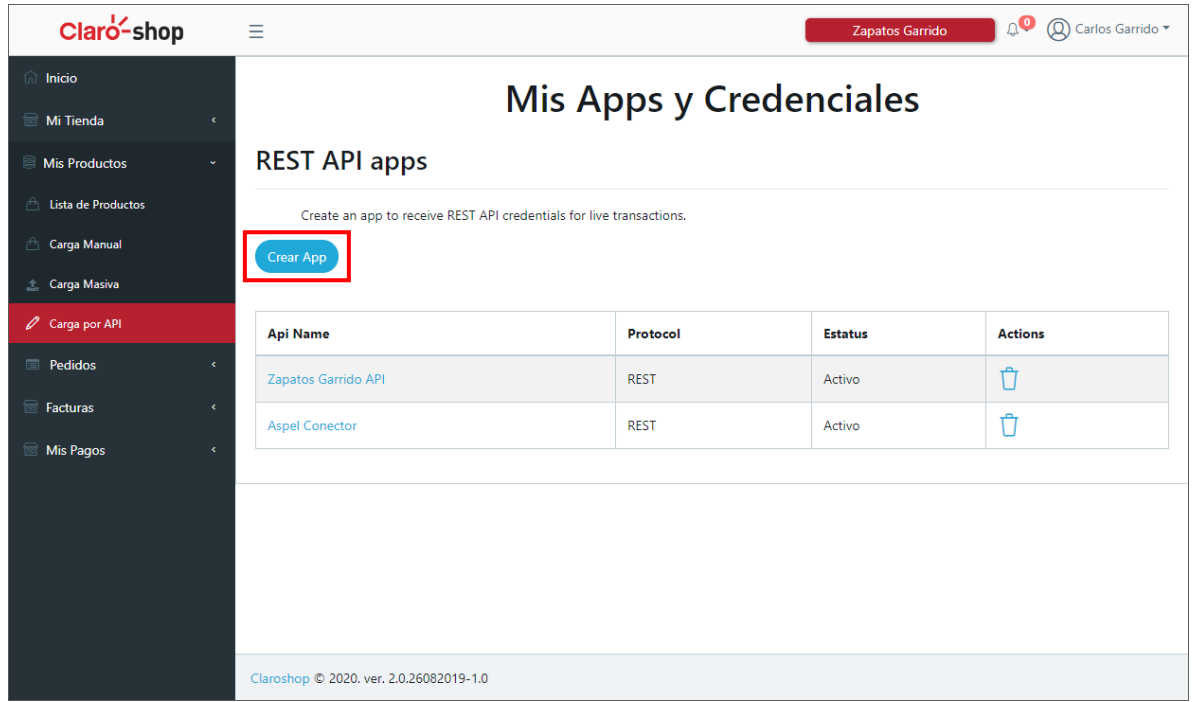

Figura 1. Mis Apps y credenciales.

Captura el nombre de la API, el cual puede ser el nombre de la empresa o un identificador, al concluir con la captura da clic en Crear

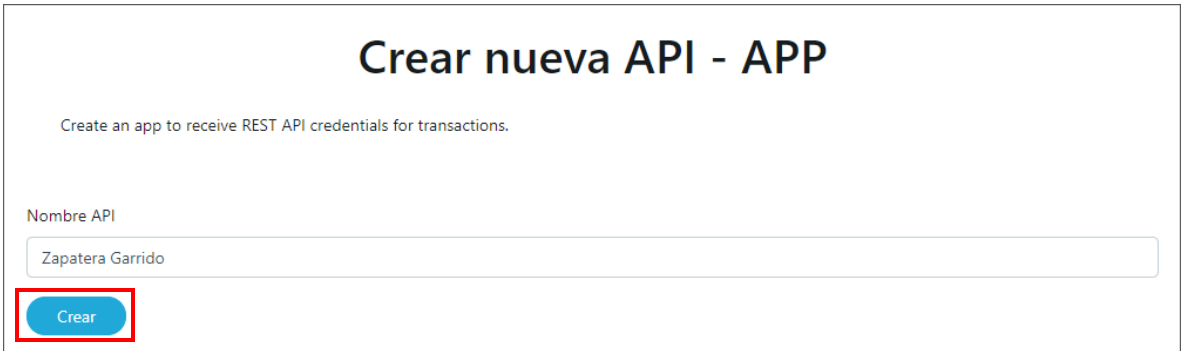

Figura 2. Creación de una nueva API.

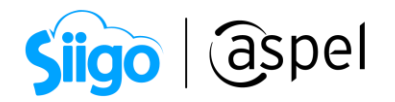

Al crear la API, se muestra el mensaje Se ha generado una nueva API, la cual podrás administrar y validar los datos como: el nombre, protocolo, estatus e incluso eliminar el registro  $\Box$ 

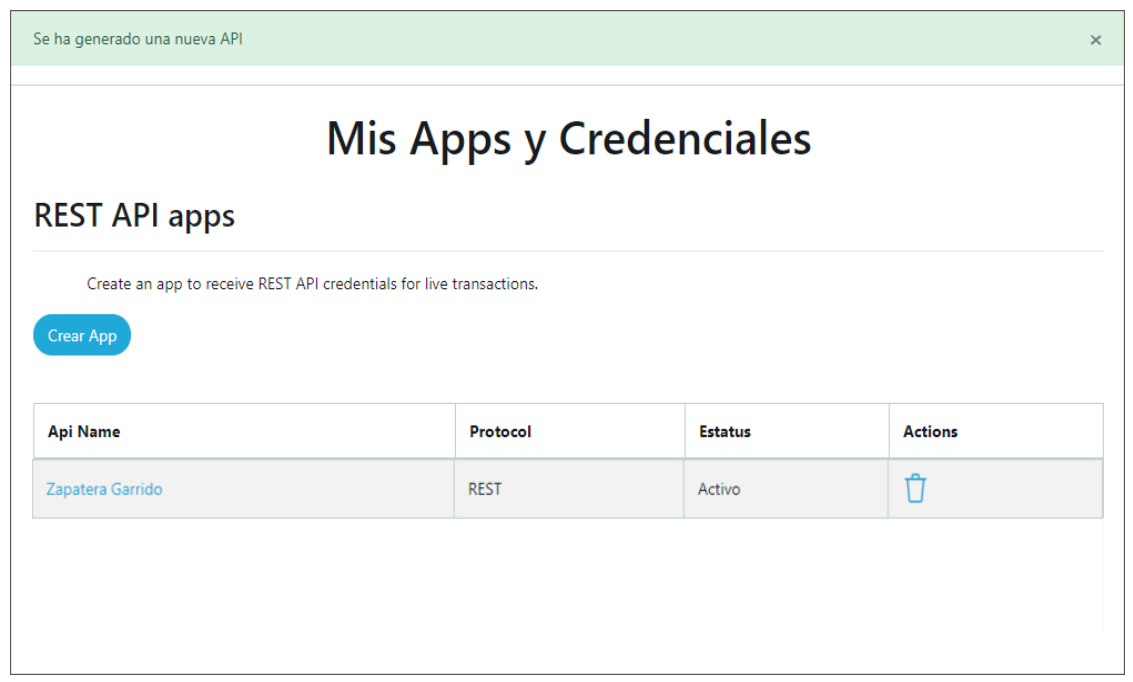

Figura 3. Visualización de las API registradas.

Al dar un clic en el nombre del registro nos permitirá obtener las llaves publica y privada, las cuales se deben copiar y guardar para la vinculación con Aspel SAE 8.0.

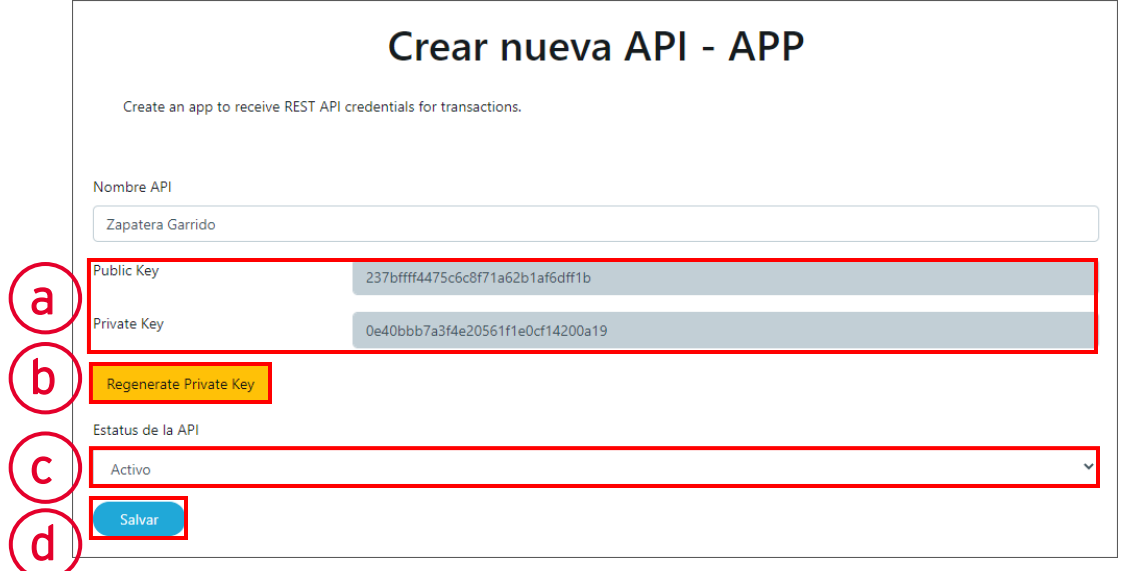

Figura 4. Ventana de configuración de API.

)

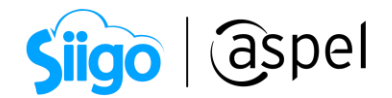

### a) Public Key y Private Key.

En este apartado se mostrarán las llaves creadas para la API registrada, para mostrar la llave privada será necesario presionar el botón Show ambas llaves se deberán copiar y guardar ya que serán el acceso para Aspel SAE 8.0.

### b) Regenerate Private Key.

Oprime el botón para volver a generar la llave privada en caso de extravío o cambiar los accesos.

### c) Estatus de la API.

Desde este apartado será posible cambiar el estatus de la API de activo a inactivo o viceversa.

#### d) Salvar.

Guarda las configuraciones generadas en la API seleccionada.

### ſ ľ

# 3 Configuración de Aspel SAE.

Para una mejor administración de las publicaciones y ventas realizadas desde Claro Shop, se recomienda realizar la siguiente configuración en Aspel SAE.

### a) Registro de folios para pedidos.

 $\hat{\mathbb{S}}^{\mathfrak{Z}}$ Menú Configuración > Parámetros del sistema > Ventas > Por documento > Pedidos

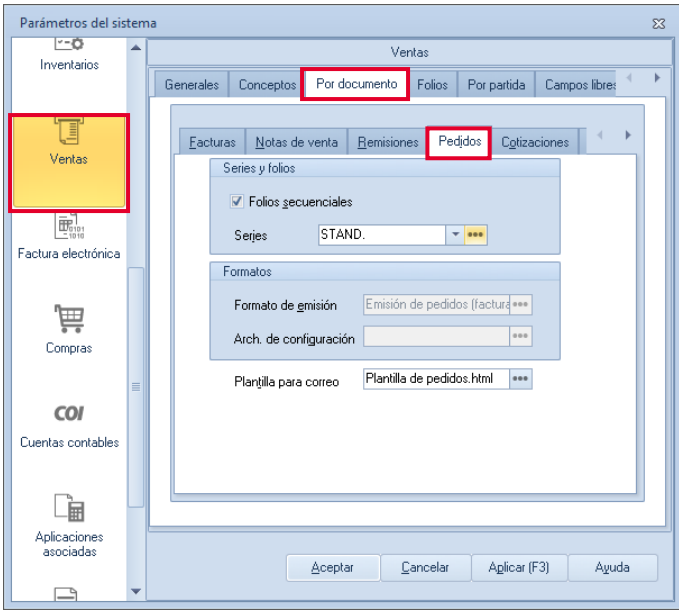

Figura 5. Folios de pedidos para tienda.

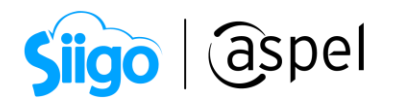

En el siguiente botón **agrega el folio que será utilizado para los pedidos que se** generen de forma automática para la tienda virtual y acepta los cambios.

| Series<br>$\Sigma$ |                                      |                              |                                                                  |                             |                                        |                |  |  |
|--------------------|--------------------------------------|------------------------------|------------------------------------------------------------------|-----------------------------|----------------------------------------|----------------|--|--|
| SERIE              | Foto inicial<br>Alineación del folio | Longitud del<br><b>Tolin</b> | Formato de emisión CFDI 3.2                                      | Formato de emisión CFDI 3.3 | Archivo de configuración de<br>captura | Estatus        |  |  |
| STAND.             | Derecha y ceros                      |                              | 10 C:\PROGRAM FILES (X86)\COI --- C:\PROGRAM FILES (X86)\COI --- |                             |                                        | Disponible     |  |  |
| <b>PEDIDO</b>      | 1 Derecha y ceros                    |                              | 10 C:\PROGRA*2\COMMON*1\A --- C:\PROGRA*2\COMMON*1\A ---         |                             |                                        | Disponible     |  |  |
| <b>PEDMLIB</b>     | 1 Derecha y ceros                    |                              | 10 C:\PROGRA*2\COMMON**1\A --- C:\PROGRA*2\COMMON**1\A ---       |                             |                                        | *** Disponible |  |  |
| PEDCLSH            | 1 Derecha y ceros                    |                              | 10 C:VPROGRA~2\COMMON~1\4 --- C:VPROGRA~2\COMMON~1\4 ---         |                             |                                        | *** Disponible |  |  |
|                    |                                      | Aceptar                      | Cancelar<br>Agregar                                              | Eliminar                    |                                        |                |  |  |

Figura 6. Añadir folio de pedidos.

 $\mathbb T$  Se recomienda tener un folio específico para la tienda virtual, y así llevar un control de los pedidos generados de la tienda.

### b) Registro de listas de precios.

Menú Inventarios > Listas de precios > Agregar

Para el manejo de los precios que se añaden a cada una de las publicaciones en la tienda virtual, será necesario añadir dos listas de precios con impuestos incluidos y en moneda nacional (El manejo de moneda nacional se define al colocar el precio en el producto). Claro Shop, maneja un precio público y un precio de oferta.

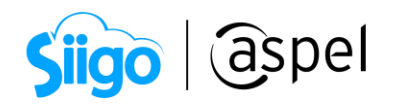

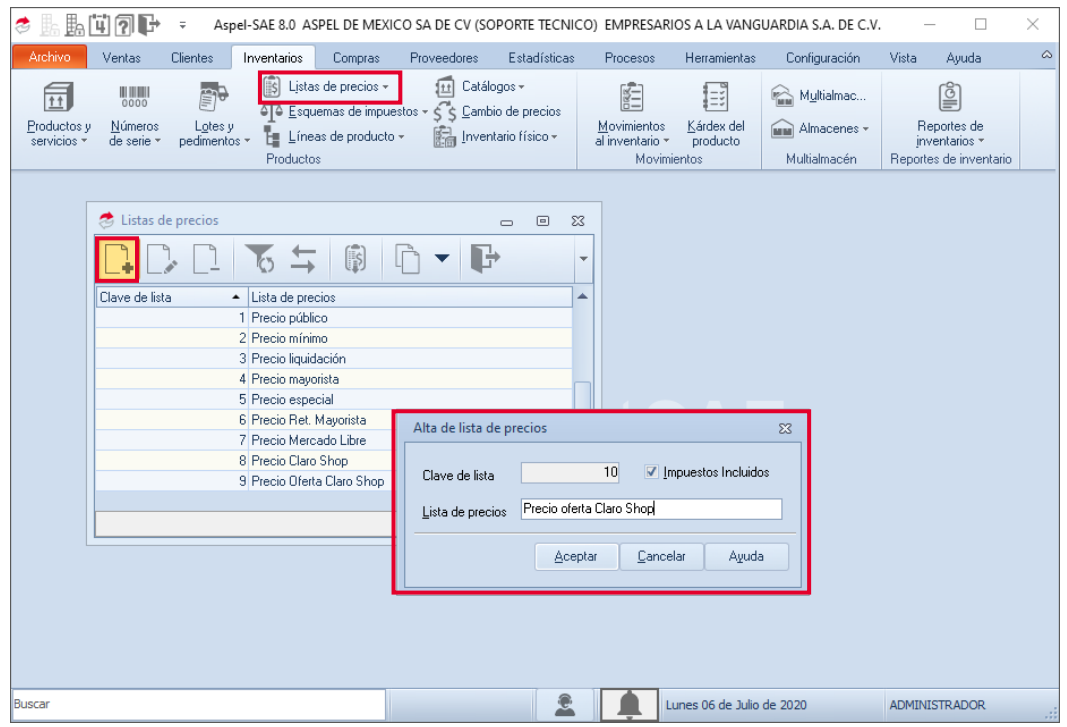

Figura 7. Añadir listas de precio.

Las listas de precio con Impuestos incluidos no podrán ser utilizadas para las ventas o funcionamiento normal del sistema, estas listas de precios son exclusivas para las tiendas virtuales.

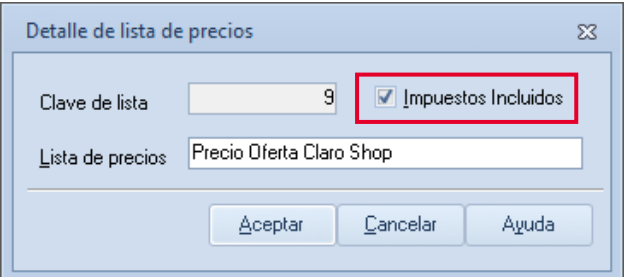

Figura 8. Listas de precio con impuestos incluidos.

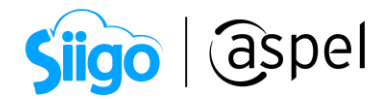

# Ejemplo:

Si en el inventario tenemos productos con un costo de \$100 pesos, se deberá registrar el precio con la cantidad de \$116 pesos, ya que el uso de esta información es para la publicación de productos en la tienda.

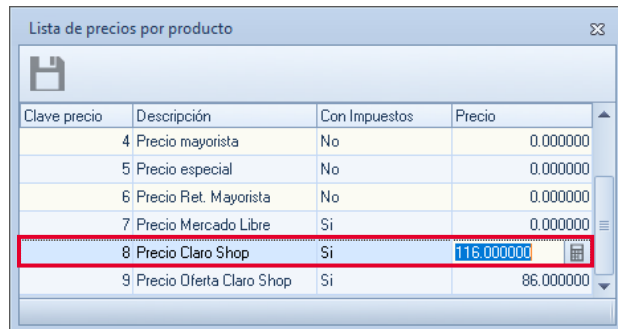

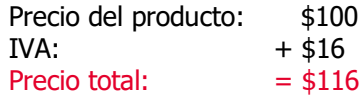

Figura 9. Ejemplo de impuestos incluidos.

 $\blacktriangleright$  Por políticas de Claro Shop el precio de oferta no puede ser 71% menor al precio público.

# Ejemplo:

Si se tiene un producto con un precio público de \$500.00 MXN y se añade un precio oferta de \$100.00 MXN, el sistema mostrará el siguiente mensaje;

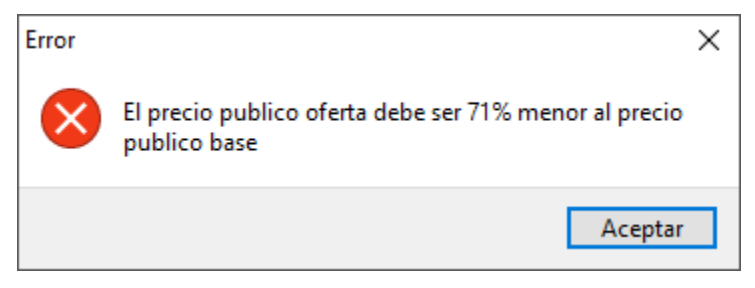

Figura 10. Ejemplo de impuestos incluidos.

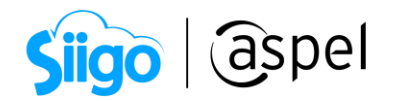

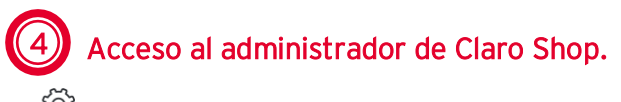

Menú Ventas > Tiendas en línea > Claro Shop

Para acceder a la tienda, ingresa la Llave Pública y Llave Privada, que fueron proporcionados por la tienda Claro Shop al completar el registro como vendedor.

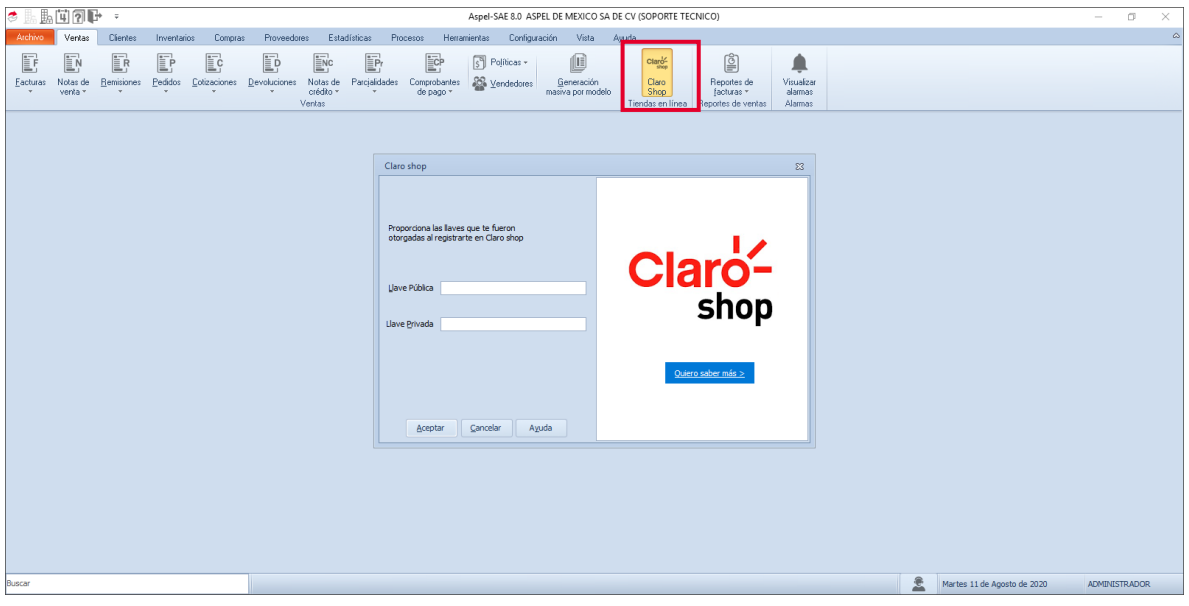

Figura 11. Configuración de acceso.

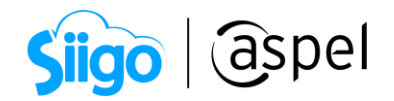

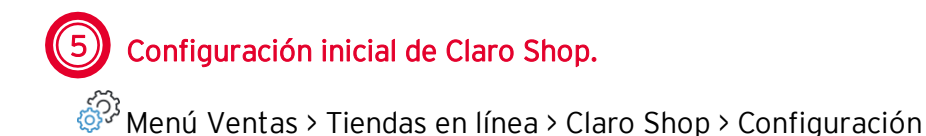

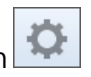

En esta ventana podrás definir los valores principales para comenzar con el manejo de la tienda a través del sistema, los datos a definir son obligatorios.

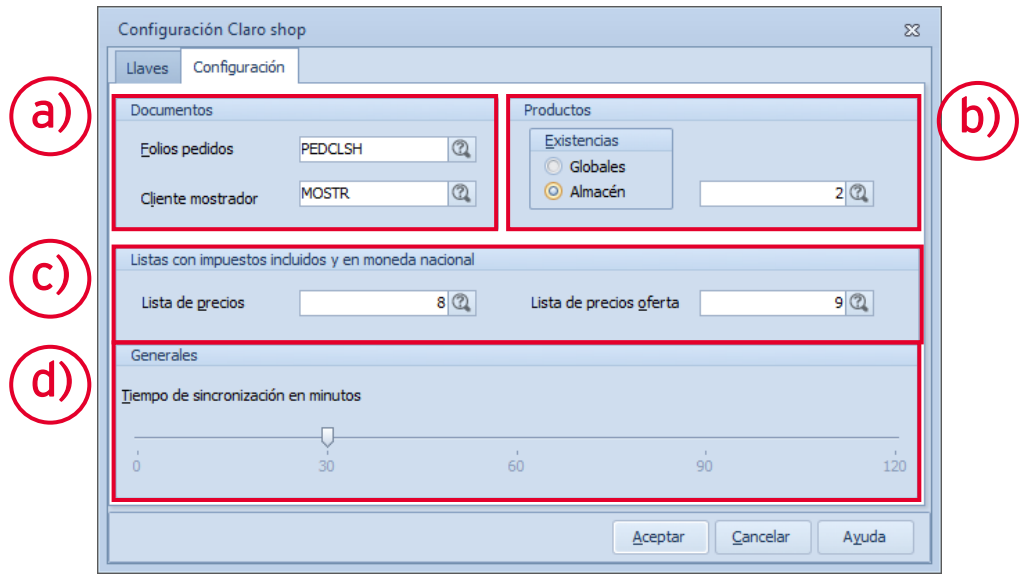

Figura 12. Configuración de la tienda.

### a) Apartado de documentos.

Folios pedidos: Selecciona el folio de pedidos registrado en el punto 2. Cliente mostrador: Los pedidos serán generados de forma automática al cliente mostrador, es posible seleccionar del catálogo de clientes alguno diferente  $\boxed{2}$ .

Se recomienda utilizar a un cliente en especifico para la generación de los pedidos automáticos.

### b) Apartado de productos.

Existencias: Selecciona el almacén de donde serán tomadas las existencias de los productos. Por omisión está configurado para apuntar al almacén general (Globales), o seleccionado un almacén en específico con el botón  $\Box$ .

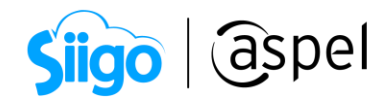

### c) Listas de precios con impuestos incluidos y en moneda nacional.

Selecciona con el botón **las listas registradas en el paso 2**, solo mostrará las listas de precios que se registraron con impuestos incluidos.

| Ayuda de precios                                       |                            | ж |
|--------------------------------------------------------|----------------------------|---|
| Filtrar por :<br>Clave de lista                        | 8<br>Mayor o igual<br>▼    |   |
| Clave de lista                                         | Lista de precios           |   |
| <b><i><u>A RICA RICA RICA RICA RICA RICA A</u></i></b> | 8 Precio Claro Shop        |   |
|                                                        | 9 Precio Oferta Claro Shop |   |
|                                                        |                            | ≣ |
|                                                        |                            |   |
|                                                        |                            |   |

Ventana 13. Selección de listas de precio.

 $\mathbb{R}$ si no manejas lista de precios en oferta, selecciona la misma para lista de precios, ya que el sistema lo pide como dato obligatorio.

### d) Generales, Tiempo de sincronización.

Selecciona un intervalo de tiempo para que el sistema genere la sincronización de pedidos y publicaciones de forma automática. Los criterios para la sincronización automática pueden ser 30, 60, 90 y 120 minutos.

 $\mathbb{R}$  Si el criterio esta posicionado en 0, indica que la sincronización automática no está activa por lo que se debe generar la sincronización manual.

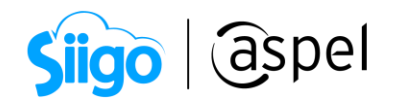

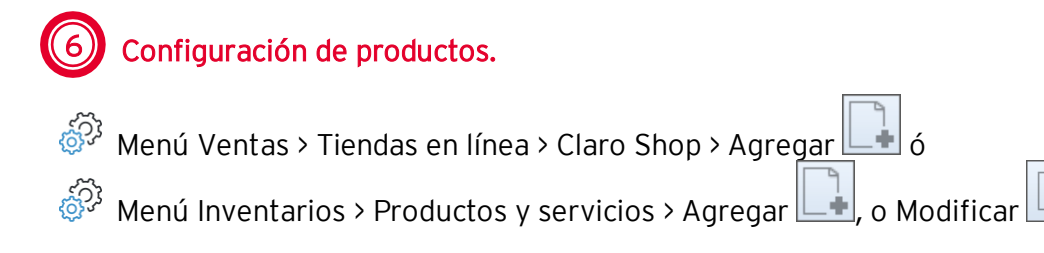

Es posible dar de alta un nuevo producto en el inventario con las características necesarias para la publicación, o modificar los productos ya registrados anteriormente.

No será posible publicar productos del tipo servicio o grupo de productos, solo del tipo producto y kits.

### a) Configuración de productos

En la edición de los productos se deberá ingresar la información necesaria para una publicación correcta.

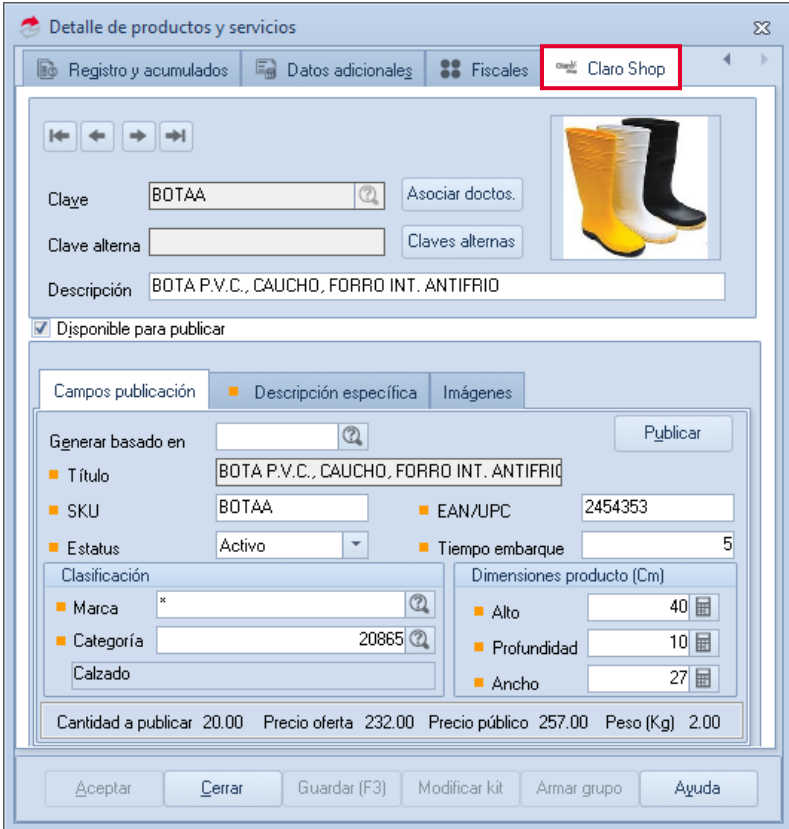

Figura 14. Configuración de productos

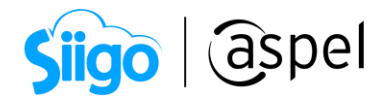

## Campos publicación.

Define las características del producto a publicar como su SKU, estatus, EAN/UPC, Clasificación y dimensiones del producto.

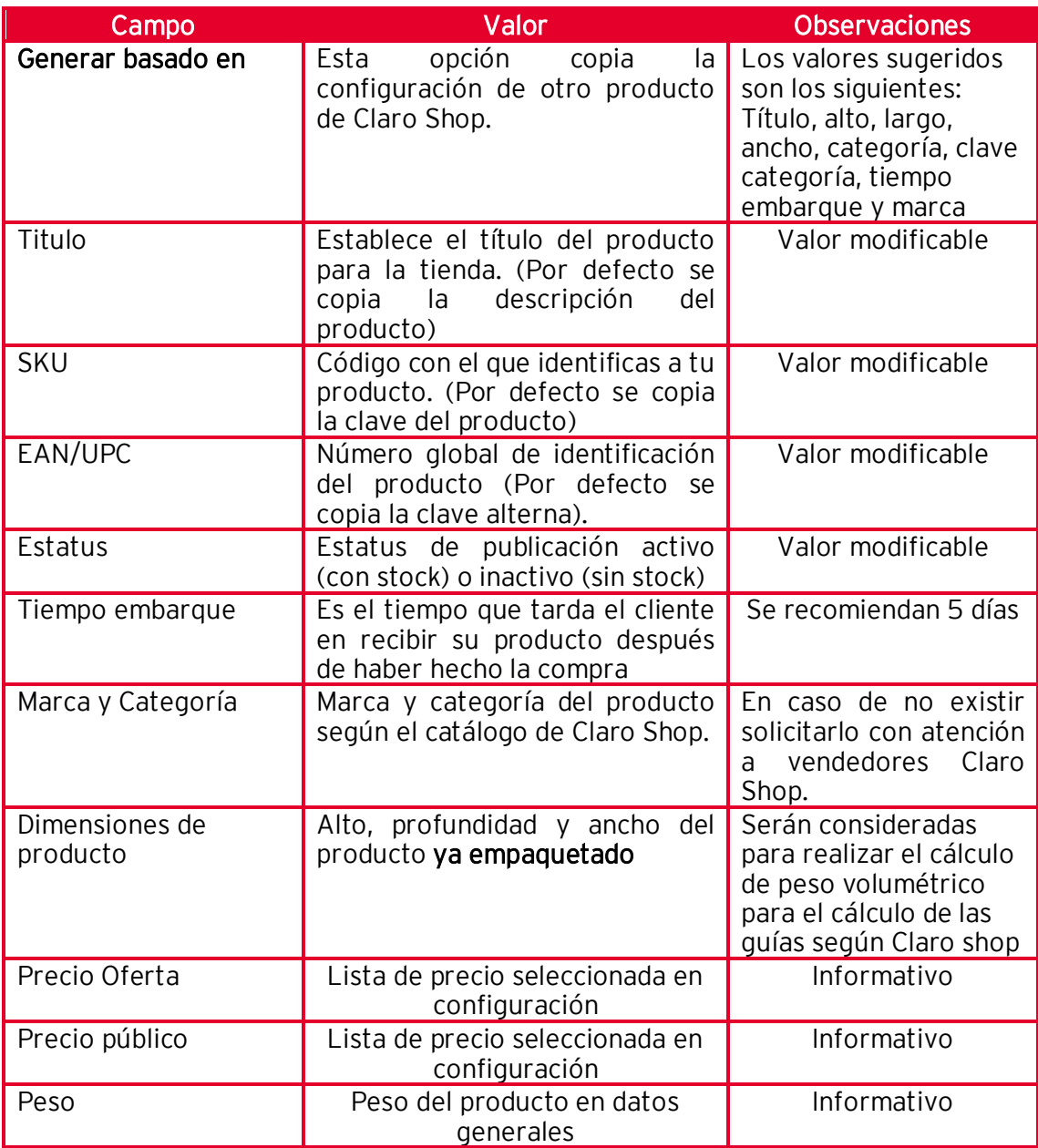

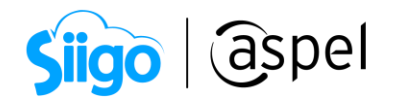

### Descripción.

Se debe registrar la descripción que por omisión es copiada de los campos libres del producto, es modificable y permite hasta 256 caracteres.

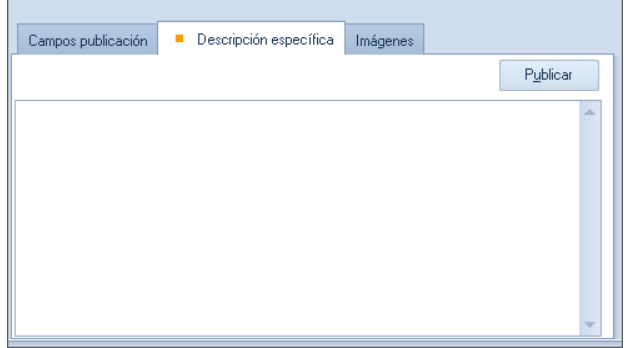

Figura 15. Descripción del producto.

### **·** Imágenes.

Añade hasta 3 imágenes desde el sistema para la publicación de tu producto, estas deben de ser publicadas en un servidor web.

Las publicaciones no tomaran la imagen designada al producto, solo las añadidas por URL.

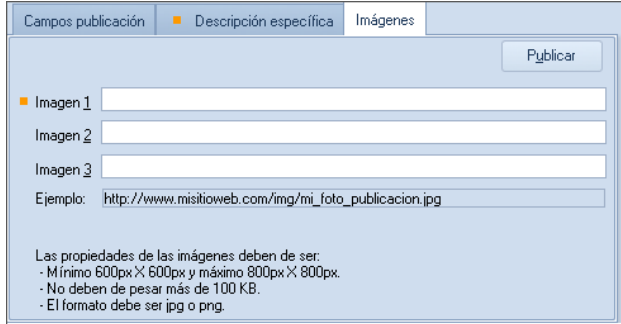

Figura 16. Añadir imágenes.

**Las propiedades de la imagen definidas por Claro Shop son las siguientes:** 

- Mínimo 600px X 600px y máximo 800px X 800px.
- Peso máximo 100 Kb.
- Formato JPG o PNG.

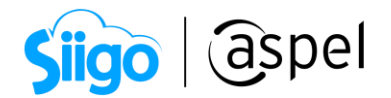

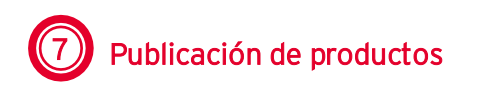

La publicación de los productos podrá ser generada desde el botón  $\Box$   $\Box$   $\Box$  en el detalle de productos y servicios o desde el administrador de Claro Shop con la opción sincronizar.

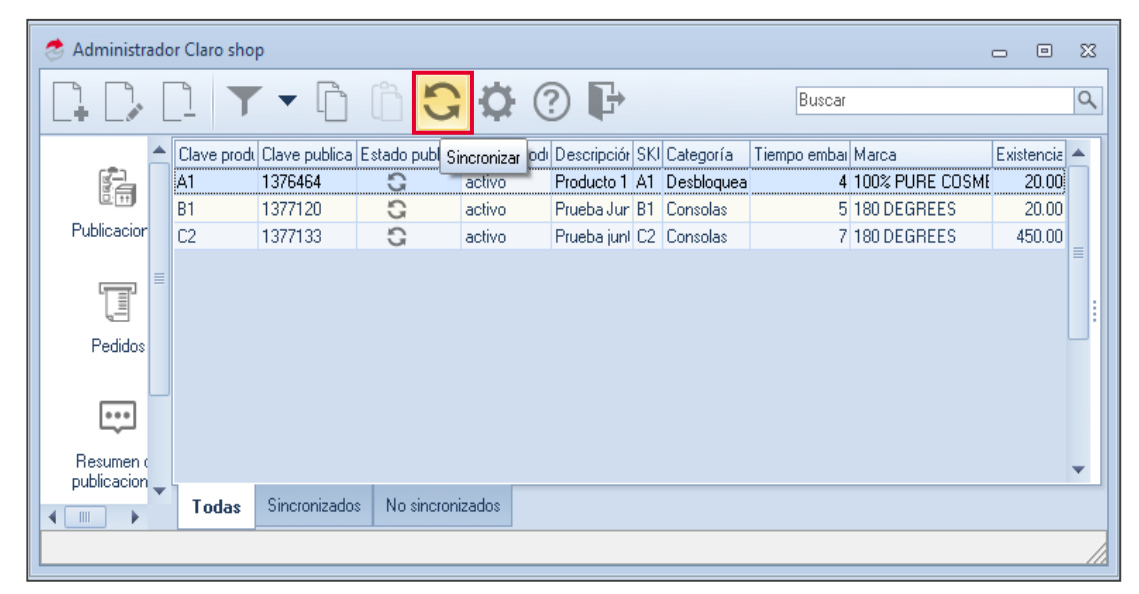

Figura 17. Publicación de productos.

# Administración de pedidos.

Al abrir la sección de Pedidos del Administrador de la Tienda, se descargarán de forma automática los pedidos que tengan el estatus de pendientes de la tienda y se darán de alta como documentos de Pedidos en el sistema.

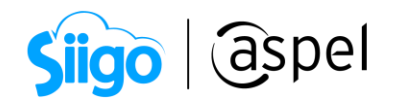

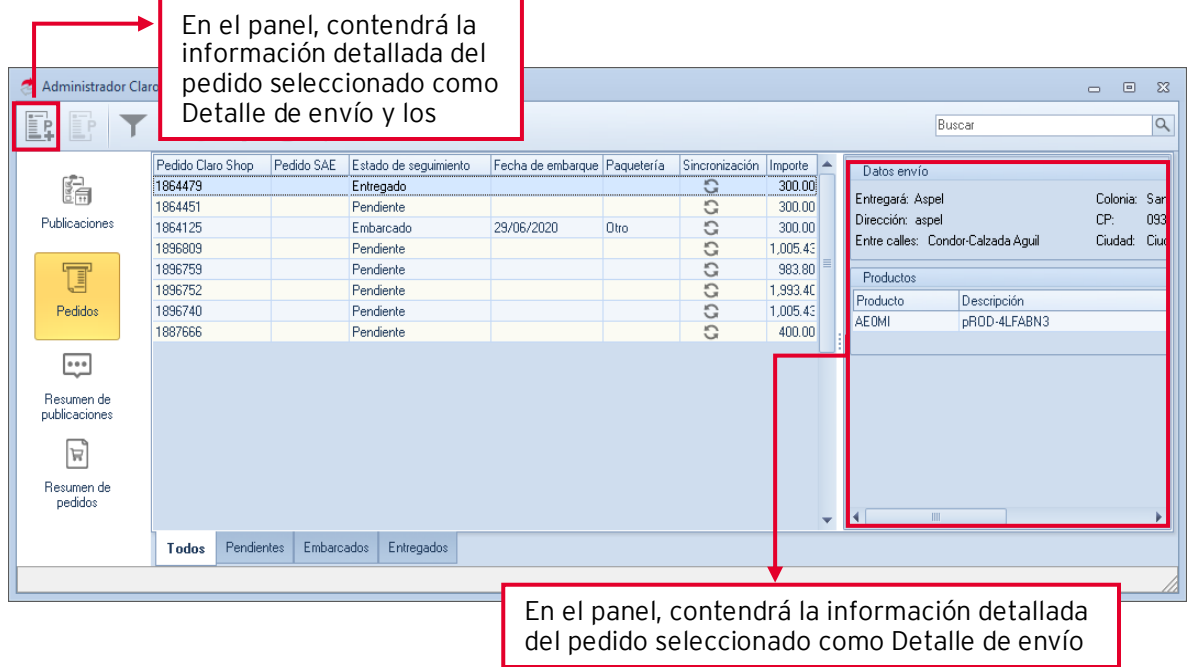

Al dar doble clic sobre el pedido permitirá visualizar la información del pedido, así como añadir un cliente asociado.

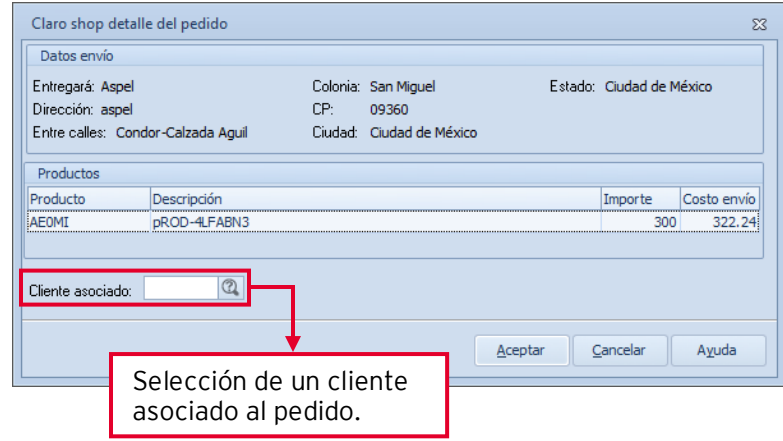

Para conocer el proceso de seguimiento de pedidos, te recomendamos el

siguiente documento: <sup>Por SO70.Generación de pedidos y seguimiento:</sup> [manual y automático \(Claro Shop\).](https://descargas.aspel.com.mx/Tutoriales/SAE80/S070_Generacion_Pedidos_Seguimiento_Claro_Shop.pdf) 

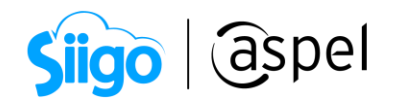

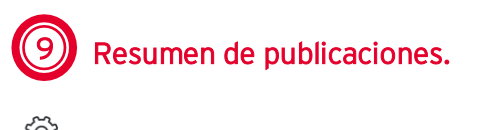

್ಯವು<br>ಸಂಸ Menú Ventas > Tiendas en línea > Claro Shop > Resumen de publicaciones

Visualiza la información de las publicaciones que se generaron en el intervalo de tiempo seleccionado en el tablero integrado.

Selecciona el intervalo de

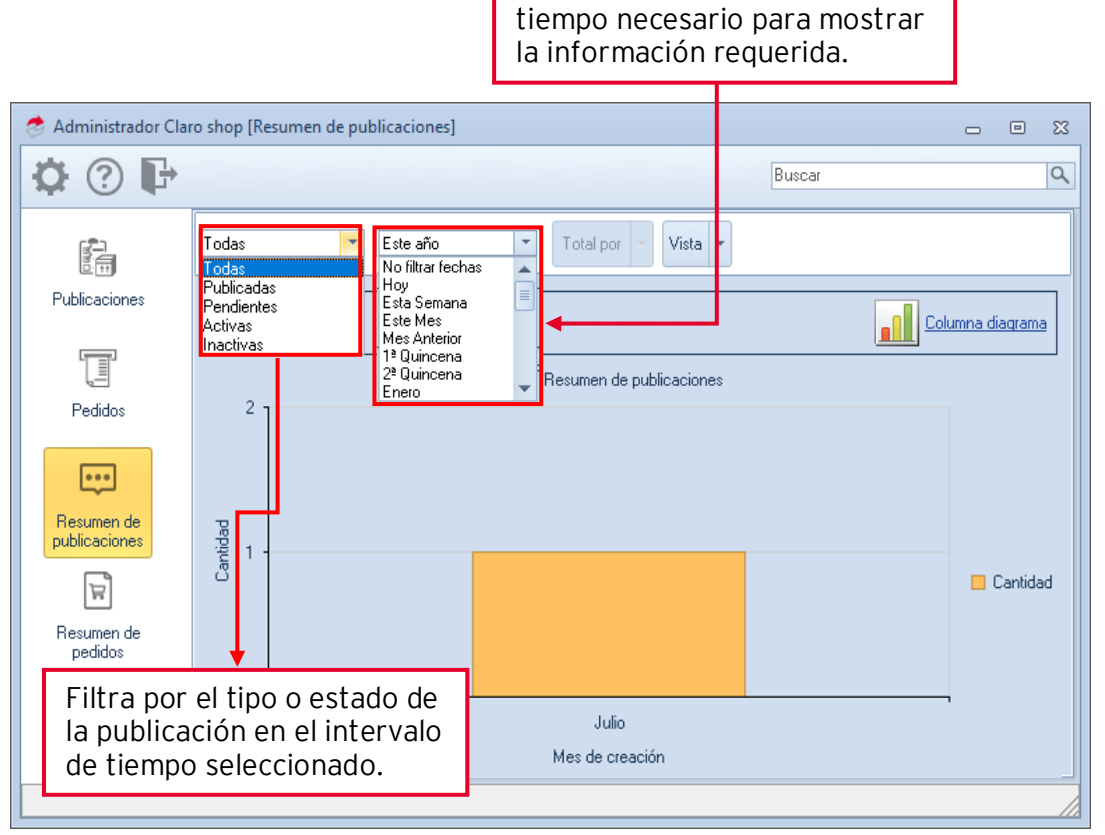

Figura 20. Administrador de Claro Shop (Resumen de publicaciones).

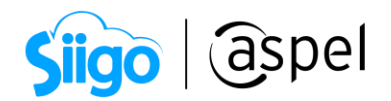

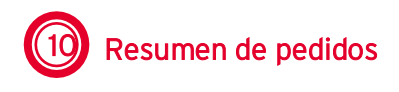

 $\widehat{\mathbb{S}}^{\mathfrak{Z}}$ Menú Ventas > Tiendas en línea > Claro Shop > Resumen de pedidos

Visualiza la información de los pedidos que se generaron en el intervalo de tiempo seleccionado en el tablero integrado.

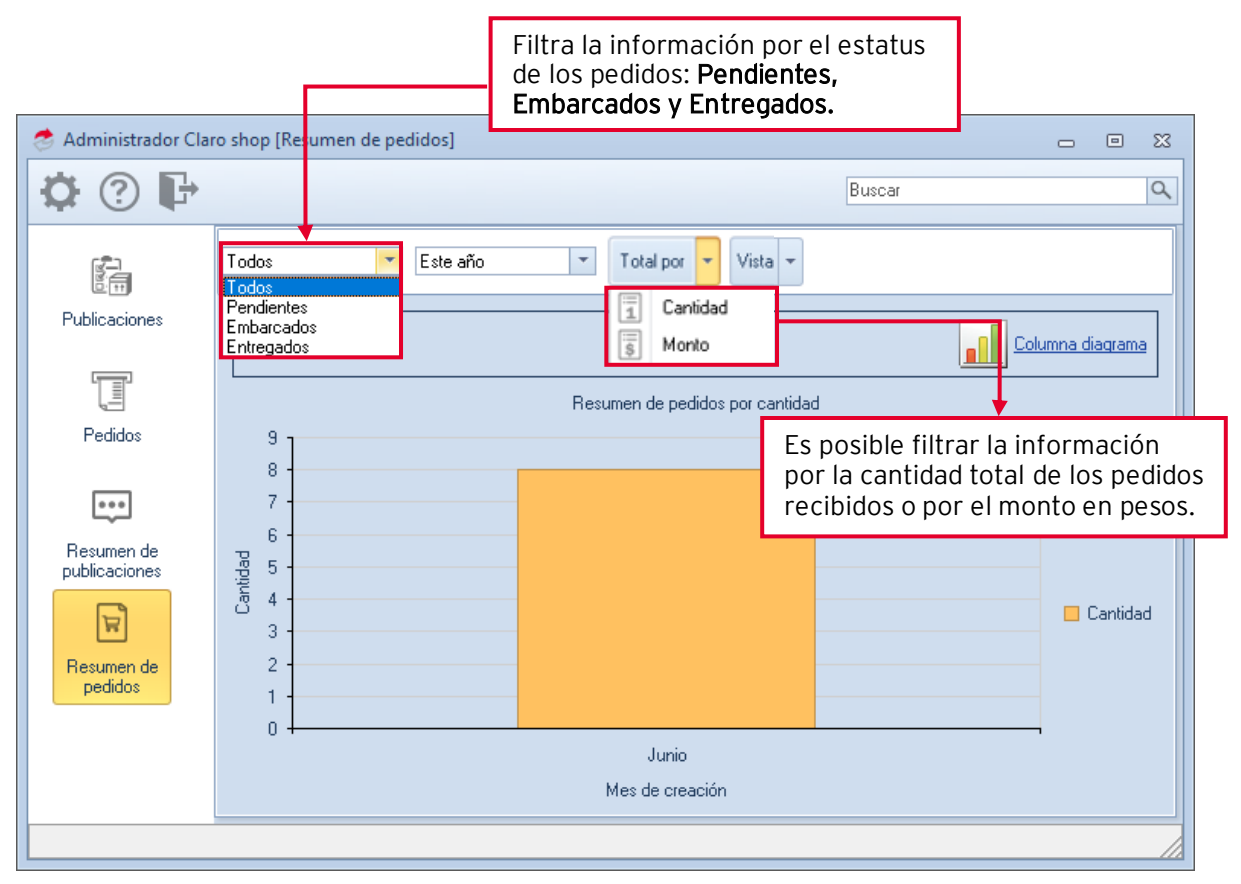

Figura 21. Administrador de Claro Shop (Resumen de pedidos).

### ¡Listo! Con estos sencillos pasos estarás actualizado.

Te invitamos a consultar más documentos como este e[n Tutoriales](http://www.aspel.com.mx/descargas/base.html) y a suscribirte a nuestro canal de [YouTube](https://www.youtube.com/user/ConexionAspel)

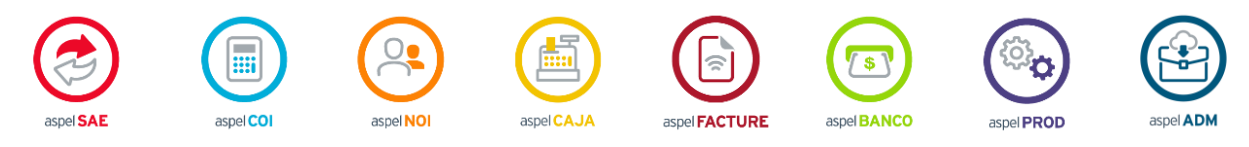

Dudas, comentarios y sugerencias sobre este documento [aquí.](mailto:buzoncapacitacion@aspel.com.mx?subject=Dudas,%20comentarios%20y%20sugerencias%20(turoriales))

Soporte Técnico

Capacitación Todos los derechos reservados Aspel de México S.A. de C.V. ® 17<br>17